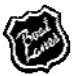

# **www.boatlanes.com**

# **CHANGING HUMMINBIRD "SAVED TRACK DEFAULT" SETTINGS: THESE SETTINGS MUST BE CHANGED BEFORE THE BOATLANES ARE LOADED…IF YOU LOAD THE BOATLANES AND** *THEN* **DECIDE YOU NEED TO CHANGE VISIBILITY SETTINGS…YOU MUST FOLLOW THE SECOND SET OF INSTRUCTIONS BELOW** *("EDITING HUMMINBIRD TRACKS")* **IN ORDER TO CHANGE INDIVIDUAL TRACKS:**

Humminbird Tracks sometimes appear too small; as a dotted line or too light for clear navigation on all screens…Use the following steps to change the settings so they will appear darker, as solid lines and/or more visible color for clear navigation on all screens:

## **BEGIN: The Humminbird unit should obtain a GPS lock (a clear view of sky)**

## **The MENU options differ here depending on whether the HB unit is running newer software with Waypoint Management System or not. You can quickly determine if the unit's software has WMS by the menu displayed under the NAV tab…**

**With WMS**, the NAV tab menu will display a menu for WAYPOINTS,ROUTES,TRACKS option, WAYPOINT SETTINGS option and SAVED TRACKS DEFAULTS option, etc. **Without WMS**, the NAV tab menu will display a menu with SAVED TRACKS option, WAYPOINTS option, ROUTES option, etc.

#### **Software 5.0 or higher with WMS:**

- **1.** Hit MENU button twice and Arrow Right/Left to select NAV tab.
- **2.** Arrow Up/Down to select SAVED TRACKS DEFAULT.
- **3.** Arrow to change VISIBILITY by scrolling through options to select VISIBLE.
- **4.** Arrow to change STYLE by scrolling through options to select a SOLID BOLD line.
- **5.** Arrow to change COLOR by scrolling through options to select a more preferred visible color.
- **6.** Once changes are made, Arrow to SAVE and then save the changes.
- **7.** Press EXIT button until you exit all menus and you return to screen.

# **Software without WMS:**

- **1.** Hit MENU button twice and Arrow Right/Left to select NAV tab.
- **2.** Arrow Up/Down to SAVED TRACKS.
- **3.** Arrow Right from SAVED TRACKS and scroll through menu options to select DEFAULT.
- **4.** Arrow to change VISIBILITY to VISIBLE.
- **5.** Arrow to change STYLE by scrolling through options to select a SOLID BOLD line.
- **6.** Arrow to change COLOR by scrolling through options to select a more preferred visible color.
- **7.** Once changes are made, Arrow to SAVE and then save the changes.
- **8.** Press EXIT button until exit all menus and you return to screen.

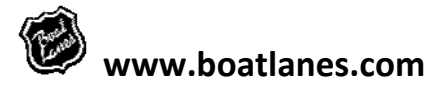

# **EDITING HUMMINBIRD TRACKS: (For changing visibility settings of individual tracks AFTER BoatLanes has already been loaded)**

Any individual Humminbird Track can be edited to display as a different color or style than another Track. In order to adjust these visibility settings follow the steps below:

#### **The Humminbird unit should have GPS lock (a clear view of sky)**

#### **Again the MENU options differ here depending on the software version:**

## **Software 5.0 or higher with WMS:**

- **1.** Hit the MENU button twice and Arrow Right/Left to select the NAV tab.
- **2.** Arrow Up/Down to WAYPOINTS,ROUTES,TRACKS, then Arrow Right to enter Waypoint Management.
- **3.** Arrow Up/Down to SORT BY, then scroll to select ICON. (This will sort so Tracks will appear first).
- **4.** Arrow Up/Down to desired Track, then Arrow Right and select EDIT.
- **5.** Arrow to change VISIBILITY to VISIBLE.
- **6.** Arrow to change STYLE by scrolling through options to select a desired line style.
- **7.** Arrow to change COLOR by scrolling through options to select preferred visible color(Green is good).
- **8.** Arrow Up/Down to SORT BY, then scroll to select desired sort order(Distance or New is good for on lake operation).
- **9.** Once changes are made, Arrow to SAVE and then save the changes.
- **10.** Press EXIT button until exit all menus and you return to screen.

#### **Software without WMS:**

- **1.** Hit the MENU button twice and Arrow Right/Left to select the NAV tab.
- **2.** Arrow Up/Down to SAVED TRACKS, then Arrow to select EDIT.
- **3.** Arrow Up/Down to scroll to Desired Track, then Arrow Right to select.
- **4.** Arrow to change VISIBILITY to VISIBLE.
- **5.** Arrow to change STYLE by scrolling through options to select a desired line style.
- **6.** Arrow to change COLOR by scrolling through options to select preferred visible color(Green is good).
- **7.** Once changes are made, Arrow to SAVE and then save the changes.
- **8.** Press EXIT button until exit all menus and you return to screen.